# **Программный модуль «Книга учета доходов и расходов»**

*Руководство администратора*

Редакция от 31.03.2022

Версия 1.0

# <span id="page-1-0"></span>**Оглавление**

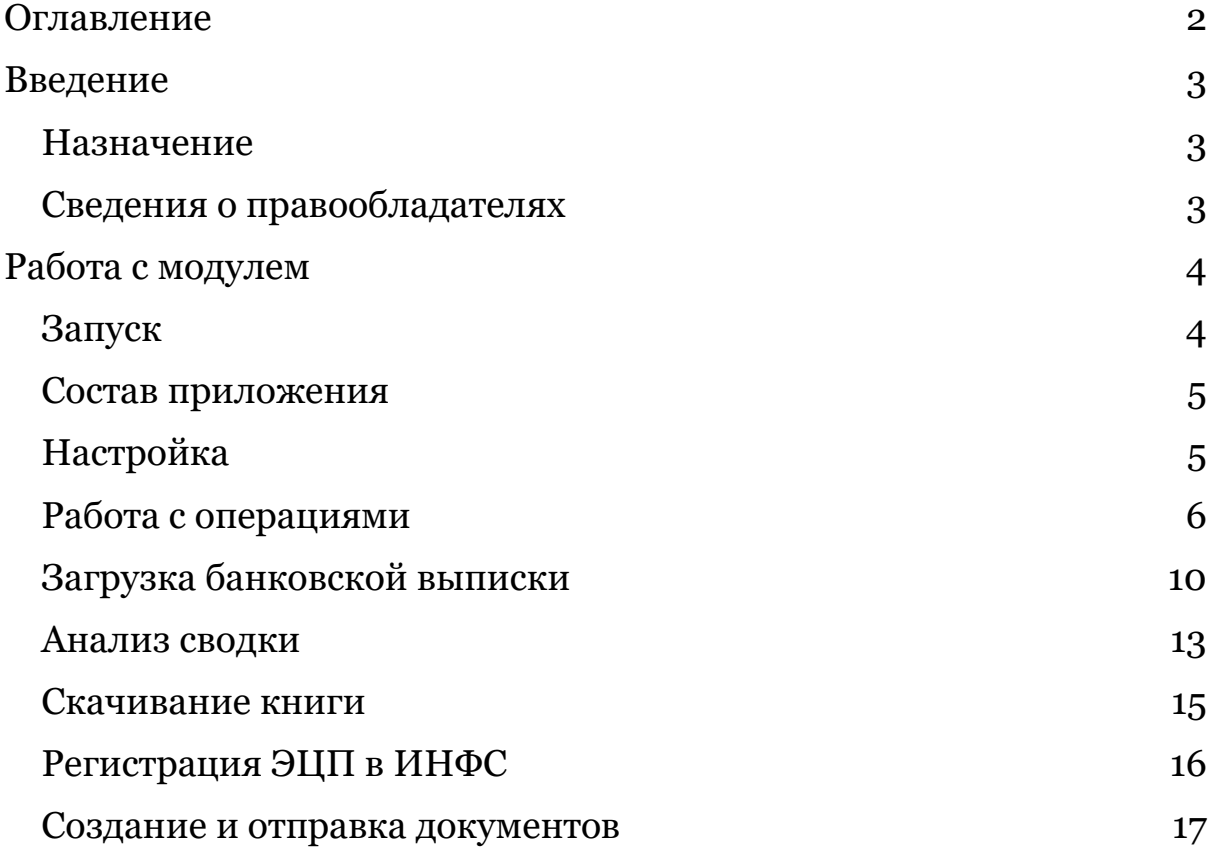

# <span id="page-2-0"></span>**Введение**

# <span id="page-2-1"></span>**Назначение**

Это руководство содержит информацию о работе с программным модулем «Книга учета доходов и расходов» для руководителей предприятий и бухгалтеров.

Программный модуль предназначен для ведения налогового учета и создания файла книги учета доходов и расходов предпринимателя, а также для обмена электронными документами с налоговыми инспекциями и другими государственными инстанциями без личного посещения.

Модуль запускается через Личный кабинет «Эвотор».

# <span id="page-2-2"></span>**Сведения о правообладателях**

Авторские права на программный модуль «Книга учета доходов и расходов» принадлежат ООО «Эвотор».

# <span id="page-3-0"></span>**Работа с модулем**

# <span id="page-3-1"></span>**Запуск**

Авторизуйтесь в личном кабинете Эвотора.

На компьютере зайдите на сайт market.evotor.ru. Нажмите **Личный кабинет**.

Введите логин и пароль от вашей учётной записи. Логин — это номер телефона, который вы указывали, когда активировали Эвотор.

Оплатите и установите приложение «Книга учета доходов и расходов» из категории «Бухгалтерия» в Магазине приложений или перейдите по [ссылке](https://market.evotor.ru/store/apps/12c694d3-1980-4a55-9941-6004d7ba313b).

Перейдите в раздел «Мои покупки» и нажмите «Открыть» на приложении «Книга учета доходов и расходов»

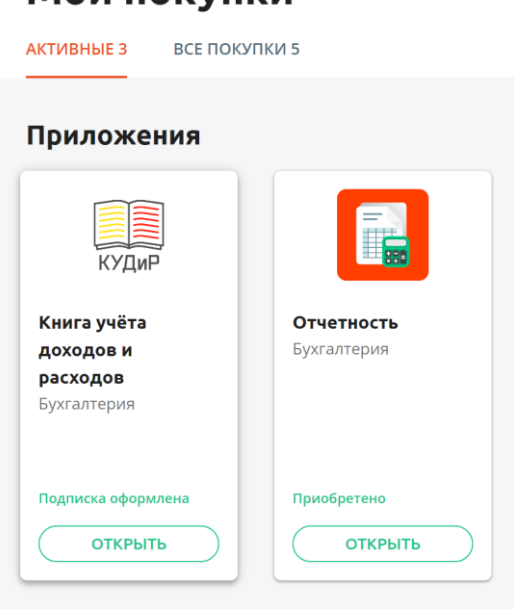

### Мои покупки

В открывшемся окне нажмите «Открыть Книга учета доходов и расходов».

#### Книга учёта доходов и расходов

#### ОТКРЫТЬ КУДИР

1 марта 2022

- для тарифа «КУДИР Про» добавлена возможность интеграции со Сбербанком. Это позволит в автоматическом режиме загружать выписки из данного банка
- в налоговый календарь добавлено событие по сдаче Декларации УСН
- увеличена скорость работы сервиса

#### 7 февраля 2022

- в тарифе «КУДиР» и «КУДиР Про» появилась возможность посмотреть удаленные операции
- на тарифе «КУДиР Про» появилась возможность восстановить удалённые операции
- исправлены ошибки при распознавании комиссии за эквайринг от нескольких банков

#### 20 января 2022

• вышел новый тариф «КУДиР Про». Этот тариф включает все функции простого тарифа, плюс будет наполняться дополнительным функционалом. Для всех, кто купил тариф в 2022 году, подтянутся операции 2021 года.

## <span id="page-4-0"></span>**Состав приложения**

#### Приложение состоит из 3 разделов

- Реквизиты
- Операции
- Сводка

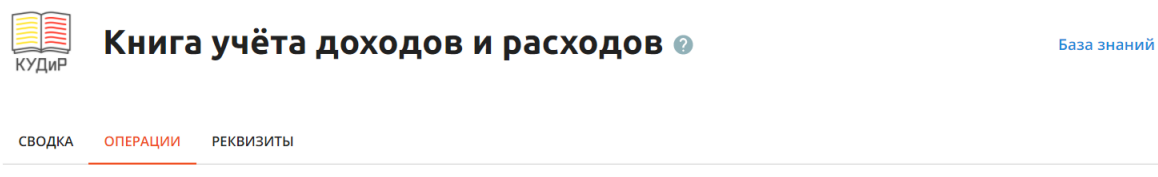

#### Операции

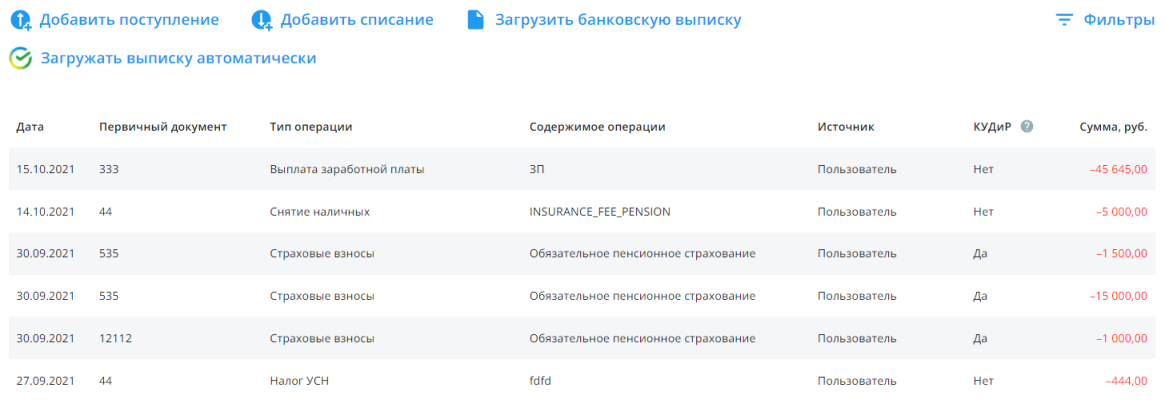

# <span id="page-4-1"></span>**Настройка**

При первом входе в приложение необходимо заполнить вкладку Реквизиты.

- 1. Введите номер ИНН в поле «Название компании». Остальные реквизиты автоматически подтянуться
- 2. Выберите систему налогообложения из предложенных вариантов
- 3. Добавьте расчетный банковский счет
- 4. Нажмите «Сохранить изменения»
- 5. Восстановятся все операции по терминалам за период с 1 января

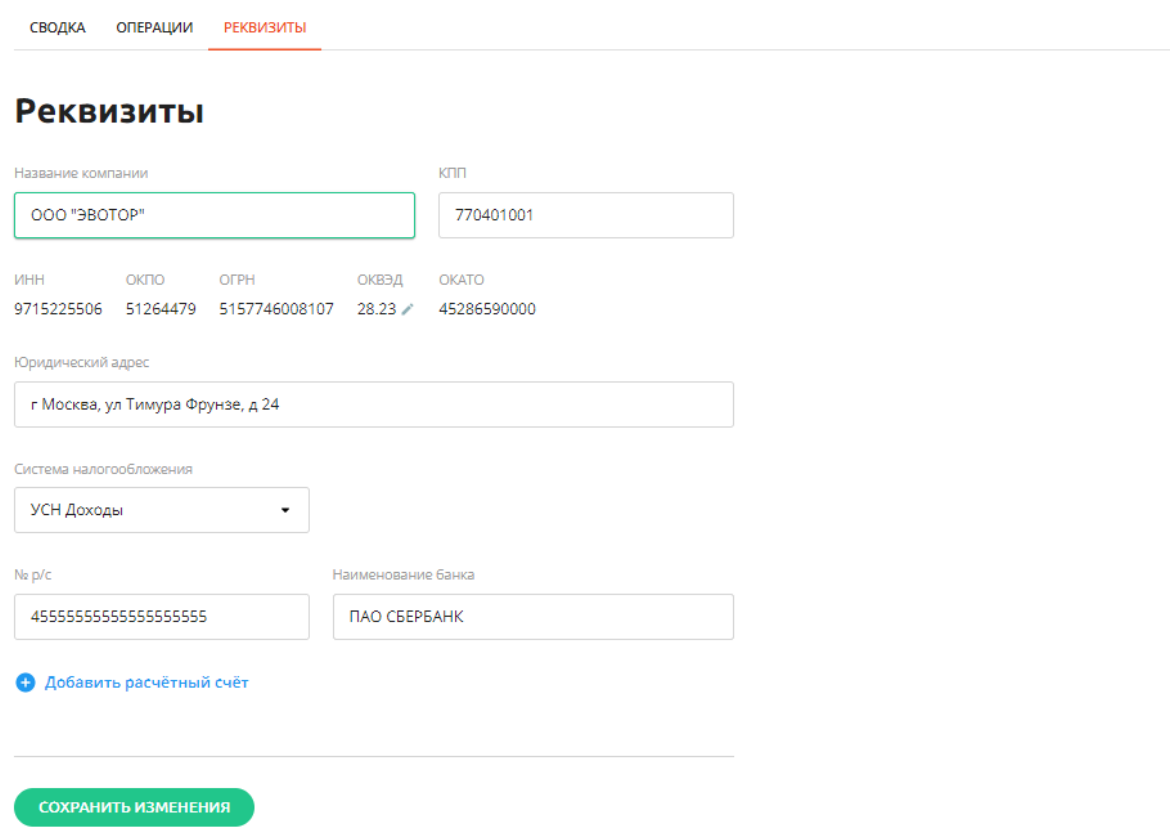

## <span id="page-5-0"></span>**Работа с операциями**

**Создание операций**

Есть случаи, когда операции была совершена не через терминал и не через расчетный банковский счет. Тогда такие операции не попадут в приложение, но они должны быть отражены в книге.

В таких случаях нужно добавить операцию вручную.

Чтобы добавить, нужно нажать на:

- добавить списание (для расходов)
- добавить поступление (для доходов)

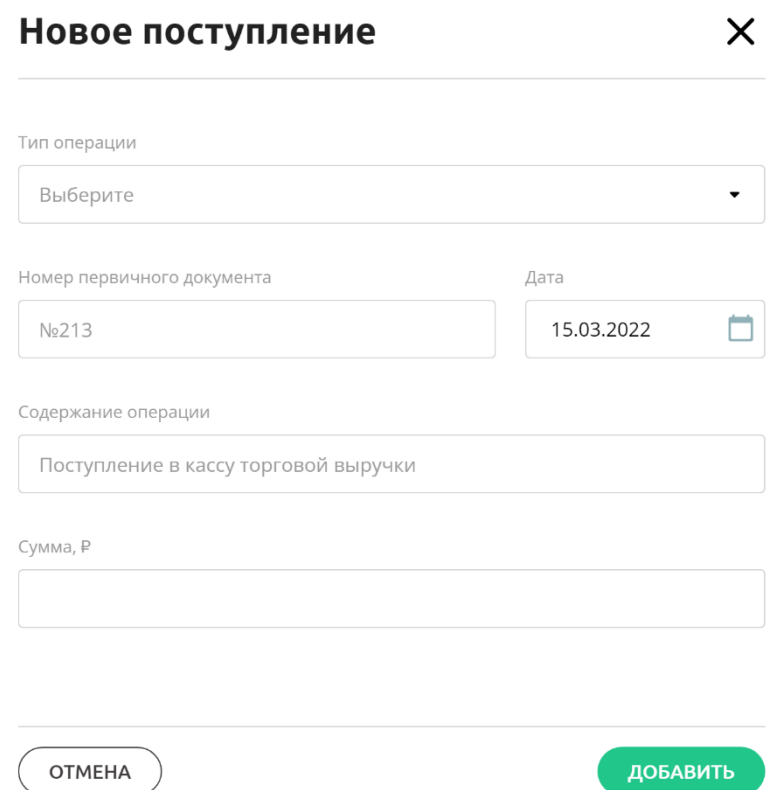

В открывшемся окне указать:

- Тип операции. На основании типа операции будет определяться попадёт запись в книгу или нет. Например, поступления от клиентов должны попадать в книгу, а перевод собственных средств не должны попадать
- Номер первичного документа например номер платежного поручения или может номер накладной
- Дата, когда произошла операция
- Содержание операции, то есть более подробное описание в чем суть операции
- Сумма операции

И нажать Добавить. Запись появится в операциях

#### **Изменение операций**

Как изменить операцию:

- кликнуть на нужную операцию на вкладке Операции
- в открывшемся окне изменить нужное поле, например Тип операции
- нажать на Изменить

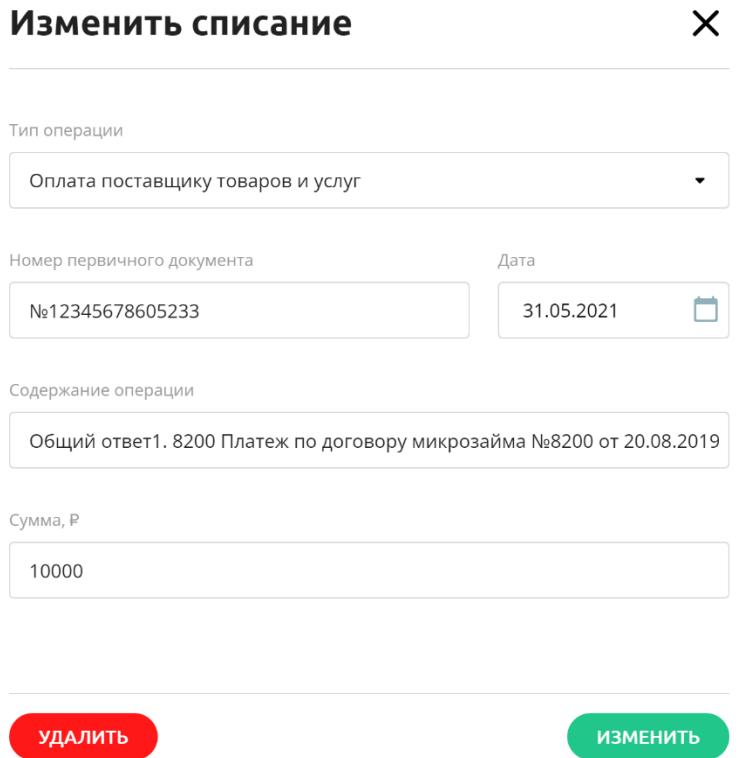

## **Удаление операций**

Чтобы удалить операцию:

- кликнуть на нужную операцию на вкладке Операции
- нажать на Удалить

подтвердить удаление

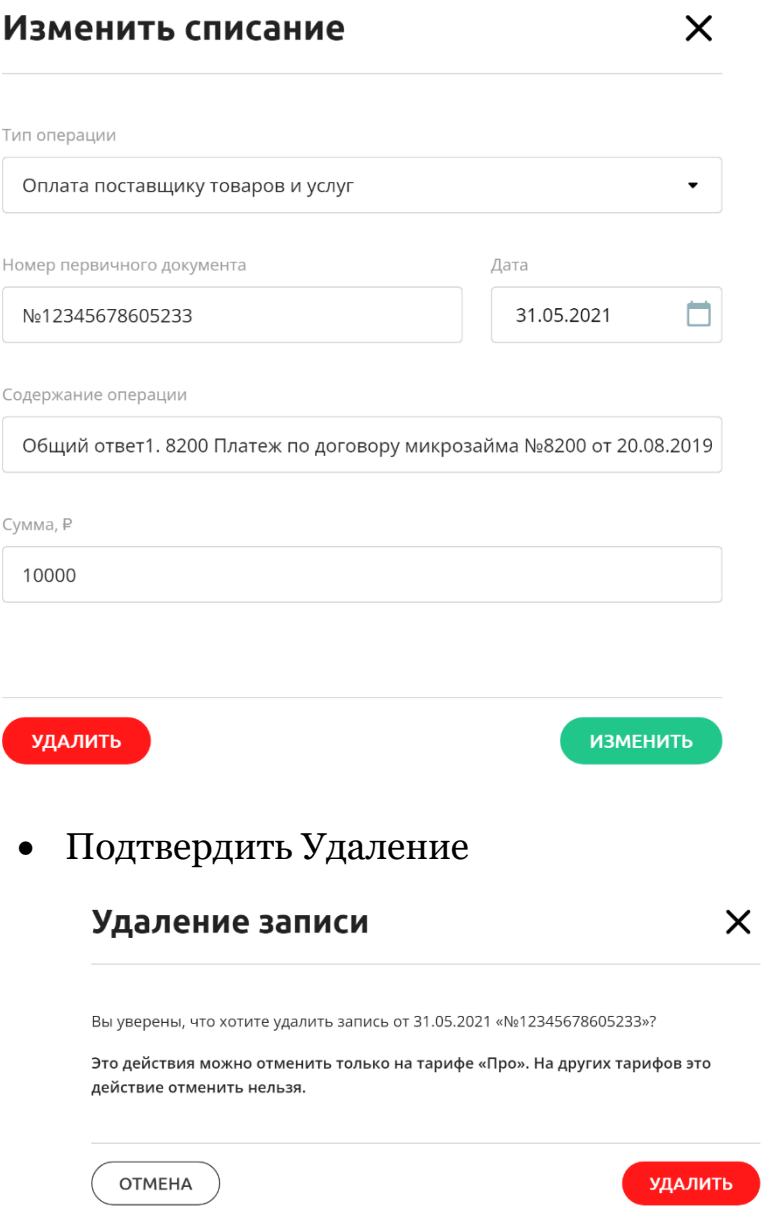

Удаленные операции нельзя восстановить. Только тариф Про позволяет это сделать.

Можно посмотреть удаленные операции. Для этого на Сводке в блоке Информация нажать на надпись "Количество удаленных операций".

### Информация

• Количество удаленных операций: 1

#### **Восстановление операций**

На тарифе Про есть возможность восстановить удаленные операции.

Для этого нужно найти нужную удаленную операцию.

Посмотреть удаленные операции можно через блок Информация на Сводке.

- кликнуть на нужную операцию
- в открывшемся окне нажать Восстановить

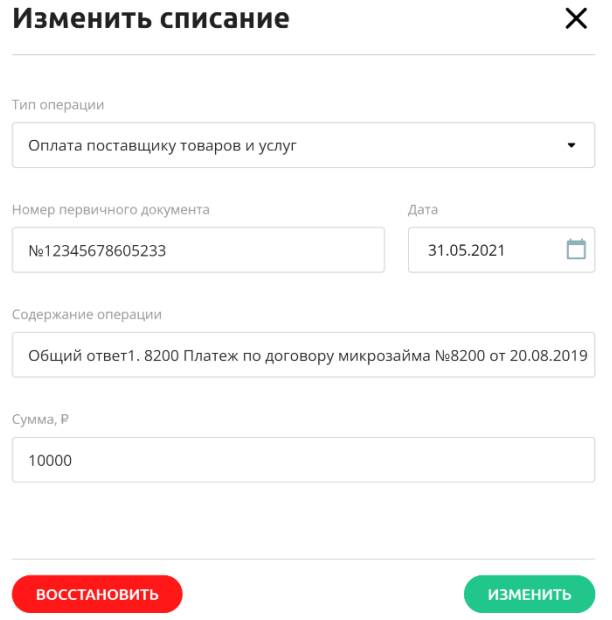

# <span id="page-9-0"></span>**Загрузка банковской выписки**

В КУДиР нужно вносить все доходы предпринимателя. Это могут быть продажы через терминал и через выставление счёта.

В законе сказано, что предприматель должен включать в КУДиР информацию о доходах только в момент поступления денег в кассу или на расчётный банковский счёт. Если клиент оплачивает покупку банковской картой, то деньги сначала уходят в эквайринговую компанию, а спустя несколько дней приходят на расчётный счет предпринимателя. Делать запись в КУДиР нужно именно в момент прихода на банковский счёт. Номером документа будет номер платежного поручения, а не чека.

Вы можете сделать банковскую выписку в личном кабинете (ЛК) банка, где открыт расчётный счет, и загрузить в КУДиР. Рассказываем как это сделать на примере ЛК «СБЕР Бизнес».

#### **Загрузить банковскую выписку**

- 1. Авторизуйтесь в ЛК банка, где открыт ваш расчётный счёт.
- 2. Перейдите в **Выписки и отчёты** → **Скачать выписку**.

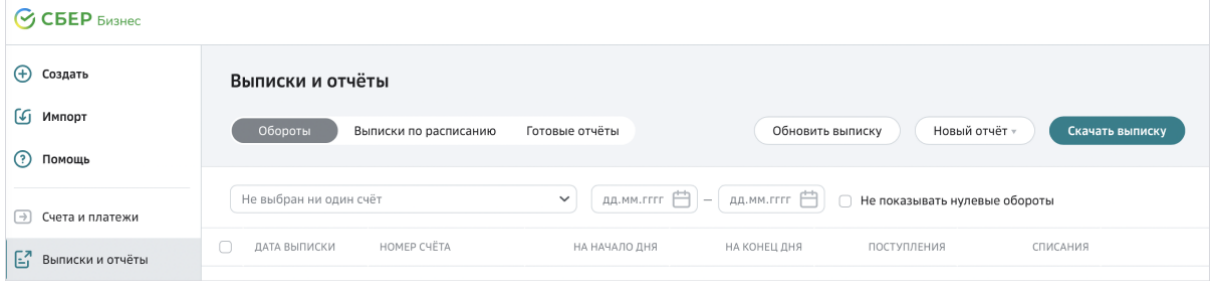

3. Укажите нужный **Период** выписки. Выберите **Формат** «1С» и нажмите **Скачать**. На компьютер будет загружен файл с

расширением «.txt».

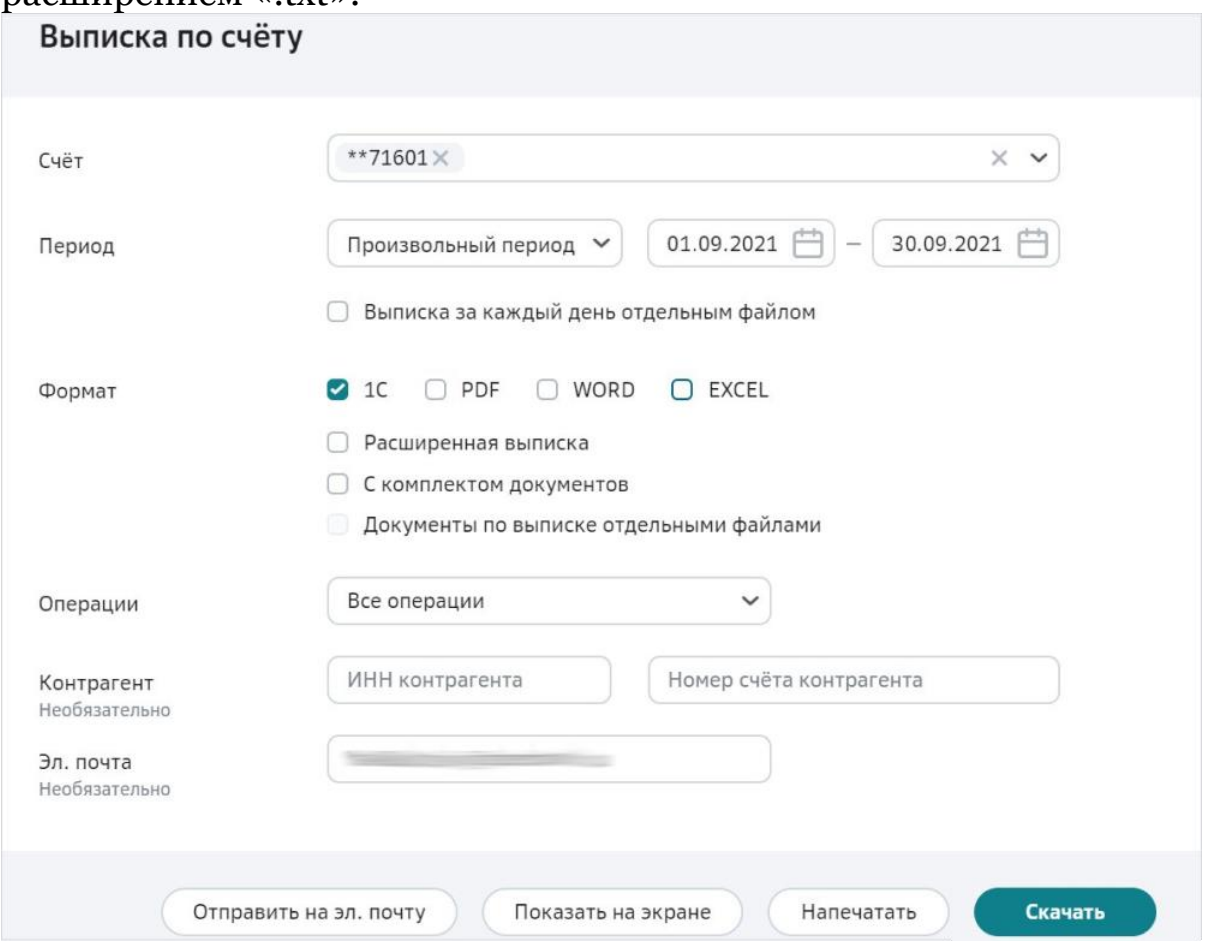

- 4. Перейдите в приложение КУДиР.
- 5. Откройте вкладку **Операции** и нажмите **Загрузить банковскую выписку.**

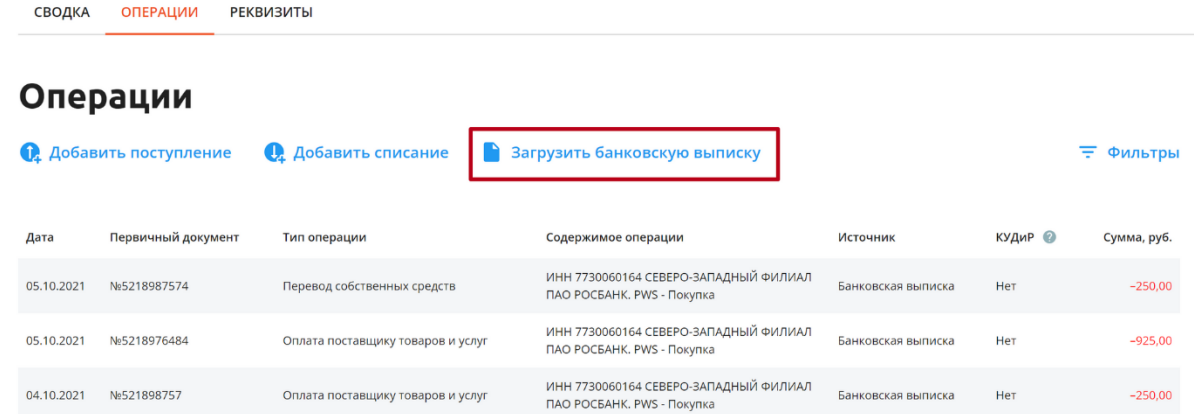

- 6. В открывшемся окне выберите файл банковской выписки, скачанный на шаге 3.
- 7. Дождитесь сообщения об окончании загрузки. При загрузке КУДиР определяет повторные операции и не добавляет их в книгу.

Готово! Вы загрузили банковскую выписку в КУДиР. Делать это каждый день не нужно. Как правило, выписку загружают раз в квартал после его окончания.

### **Комиссия в банковской выписке**

Как правило, эквайринговая компания отправляет предпринимателю деньги с вычитанием своей комиссии. Но по законодательству в КУДиР должно попадать полная сумма оплаты.

Например, клиент оплатил банковской картой 1000 рублей 1 марта. Эти деньги отправились в эквайринговую компанию. На расчётный счёт 3 марта поступило 980 рублей, 20 рублей составила комиссия. В КУДиР необходимо записать 1000 рублей от 3 марта.

При загрузке выписки из банка приложение определяет операции от эквайринговых компаний и делает следующее:

- присваивает тип «Поступление от эквайринга» всем операциями, похожим на эквайринг;
- к каждой сумме прибавляет размер комиссии, которую берёт эквайринговая компания;
- создаёт дополнительную операцию с типом «Комиссия за эквайринг» с суммой комисии. Если вы используете УСН6 или ПСН, то такие операции не попадут в КУДиР. Вы можете учитывать их при расчёте управленческой прибыли.

Некоторые банки не пишут размер комиссии в назначении платежа, поэтому алгоритм не может вычислить размер комиссии. В таком случае самостоятельно отредактируйте операции и добавьте размер комиссии к сумме.

# <span id="page-12-0"></span>**Анализ сводки**

Сводке в блоке Финансы отображаются все операции за выбранный период.

Период можно менять либо использую предустановленные периоды либо выбрать конкретные даты.

В Сводке отобразятся все суммы операций сгруппированные по типу операции.

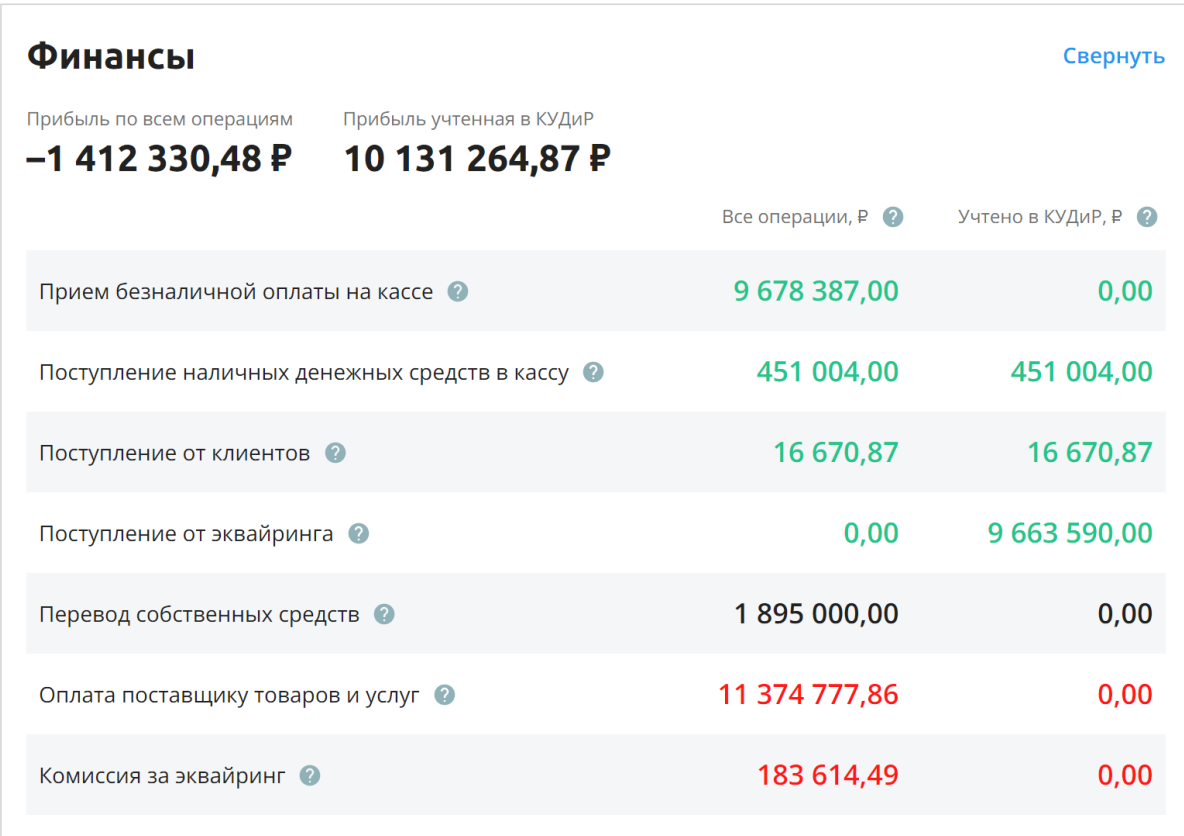

Каждый тип операции включает все операции, который распознались под этот тип.

Каждая цифра имеет определённый цвет

- Зеленый доходы
- Красный расходы
- Черный переводы между счетами, не является ни доходами ни расходами

При наведении на знак вопроса возле каждой записи появится подсказка про данный тип операции.

При нажатии на запись откроется вкладка Операции с установленным фильтром на выбранный тип операции.

Таблица содержит две колонки:

- Все операции абсолютно все операции
- Учтено в КУДиР только те операции, которые попадут в книгу

Как проверить, что правильно распознались операции после загрузки банковской выписки.

Проверьте все операции с типами

- Поступление от клиентов
- Оплата поставщику товаров и услуг

Если какая-то операция имеет неправильный тип - измените тип операции. Ссылка на изменение типа операции.

Почему тип "Прием безналичной оплаты на кассе" не попадает в КУДиР и что с этим делать подробно описан в статье.

### <span id="page-14-0"></span>**Скачивание книги**

Чтобы скачать книгу необходимо:

нажать на кнопку «Скачать книгу».

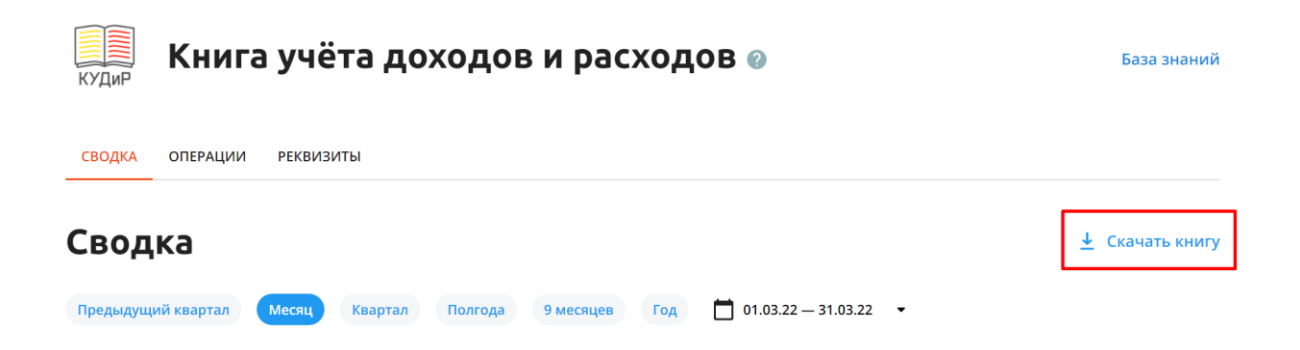

После этого выбрать Год и Формат книги

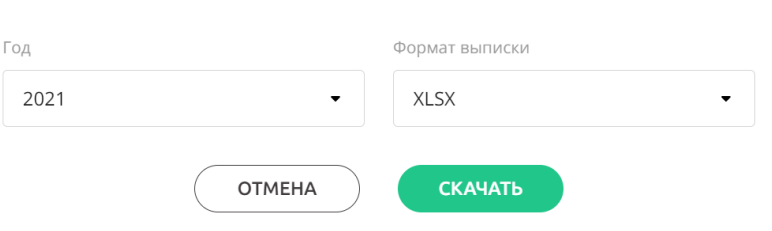

Скачать книгу

Нажать на «Скачать»

Книга скачается на компьютер.

# <span id="page-15-0"></span>**Регистрация ЭЦП в ИНФС**

До подачи документов необходимо зарегистрировать ЭЦП в системе.

Для этого нажмите кнопку «Заполнить анкету».

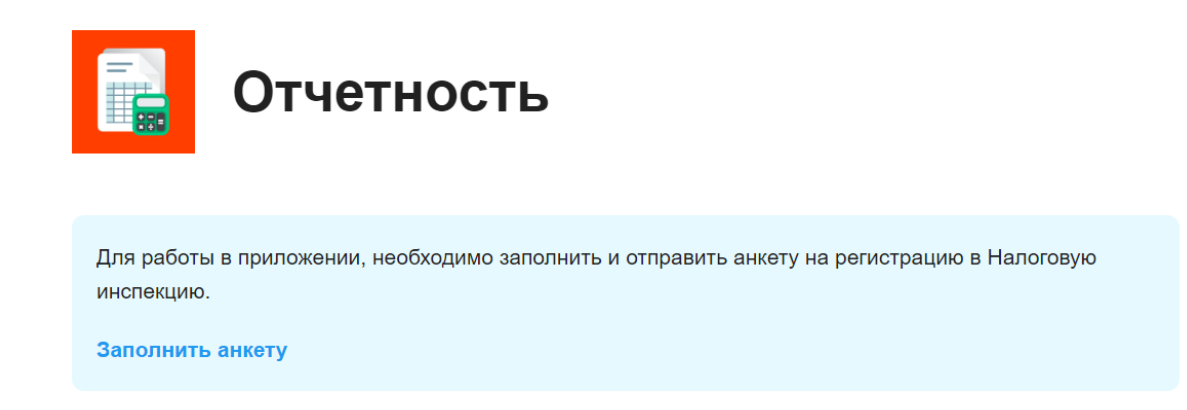

На данном этапе должно быть настроено рабочее окружение, а именно:

- Установлена программа КриптоПро
- Установлен плагин КриптоПро
- Установлена ЭЦП

Откроется сайдбар с выбором ЭЦП, установленных на данном компьютере.

Если рабочее окружение настроено, то отобразятся доступные сертификаты.

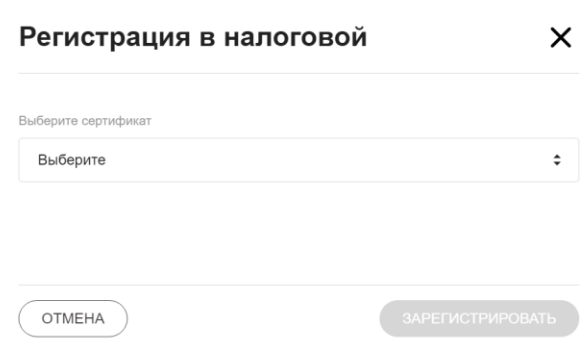

При выборе сертификата будут отображены все реквизиты из сертификата.

Необходимо внести информацию о налоговой инспекции, к которой прикреплен пользователь.

Отделение ИФНС

МРИ ФНС №8 по Саратовской области

И нажать кнопку «Зарегистрировать».

#### <span id="page-16-0"></span>**Создание и отправка документов**

Подключите к компьютеру вашу действующую УКЭП, использованную для регистрации в системе.

#### Нажмите «**Новый документ**».

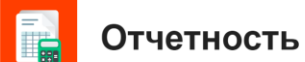

• Новый документ

 $\bullet$ 

В открывшемся сайдбаре выберите:

Учреждение, в которое будет отправляться документ

Форму документа, который будет отправляться

Откроются дополнительные поля, необходимые для заполнения документа.

Форма документов упрощена для более легкого заполнения. Работают валидаторы от критических ошибок.

Можно сохранить черновик, чтобы продолжить заполнение формы позднее.

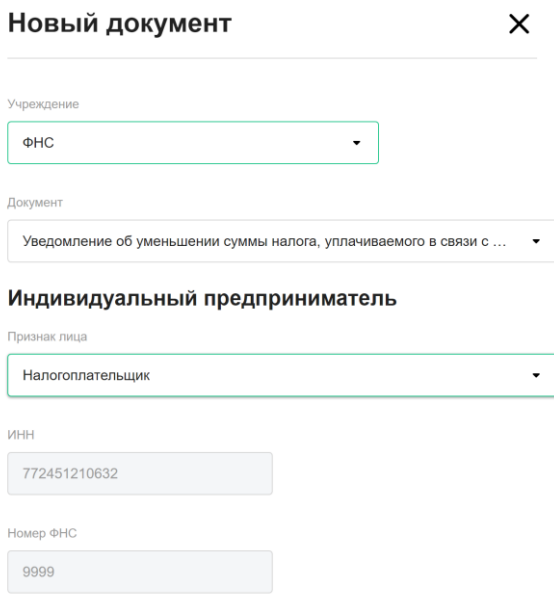

Заполните все требуемые поля и нажмите «Отправить».

После отправки документ отобразиться на главной странице.

Можно нажать на нужный документ и увидеть статус документооборота.

#### Информация о документе

Уведомление об уменьшении суммы налога, уплачиваемого в<br>связи с применением патентной системы налогообложения Название документа: 10.01.2022 15:47:57 Когда отправил: Кому отправил:  $\sim$ Статус: Отправлен • Отправлен в налоговый орган 2 Получен налоговым органом 3 Принят в работу 4 Вынесен результат

 $\times$ 

ЗАКРЫТЬ